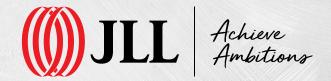

## **Corrigo Training**

How to Navigate the Customer Portal 3 (CP3)

#### **Agenda**

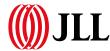

- Logging In
- Wiewing & Editing Details
- Reporting a Fault
- Filtering and Searching for your Tickets
- Verifying your Work Orders

#### **Logging In via OMC Central:**

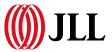

Our system allows you to sign in using SSO (single sign on). So you should be able to log straight into Corrigo via the OMC Central site:

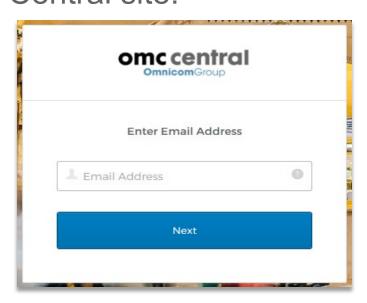

Click on the Corrigo Link; as we use SSO, you should be logged straight in to Corrigo:

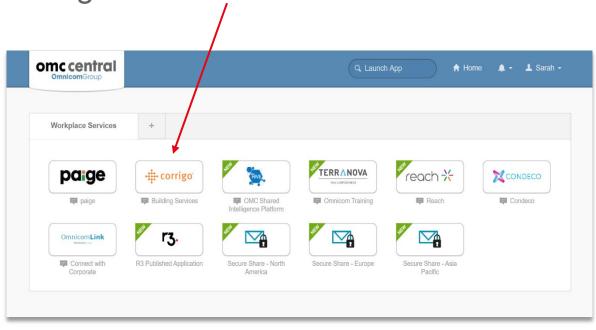

Please be aware, you will not be able to access the new Portal using Microsoft Internet Explorer. The portal can be accessed using Microsoft Edge Chromium, Firefox, Google Chrome or Safari instead.

#### **Logging In via Corrigo Site:**

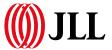

You can also log in by navigating to <a href="https://jll-omnicom.corrigo.com/CP30/sign-in">https://jll-omnicom.corrigo.com/CP30/sign-in</a> (please note the browser compatibility from the previous slide) and click on 'SSO'. You will then be taken through your usual Omnicom Log in procedure:

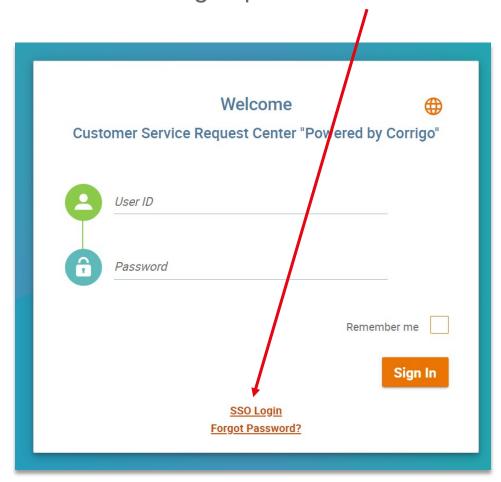

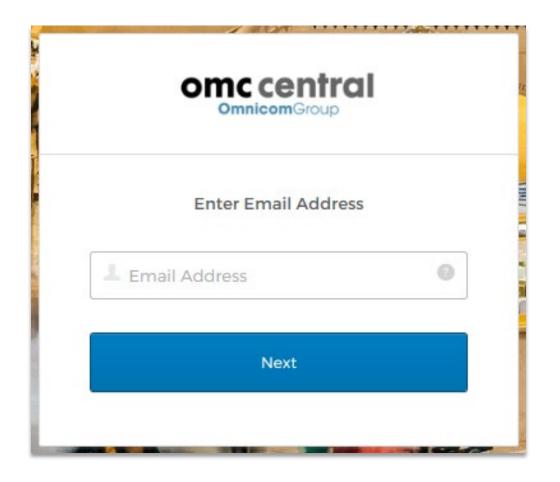

#### **Viewing & Editing Details**

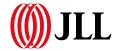

Once logged in, you will be taken to your Dashboard:

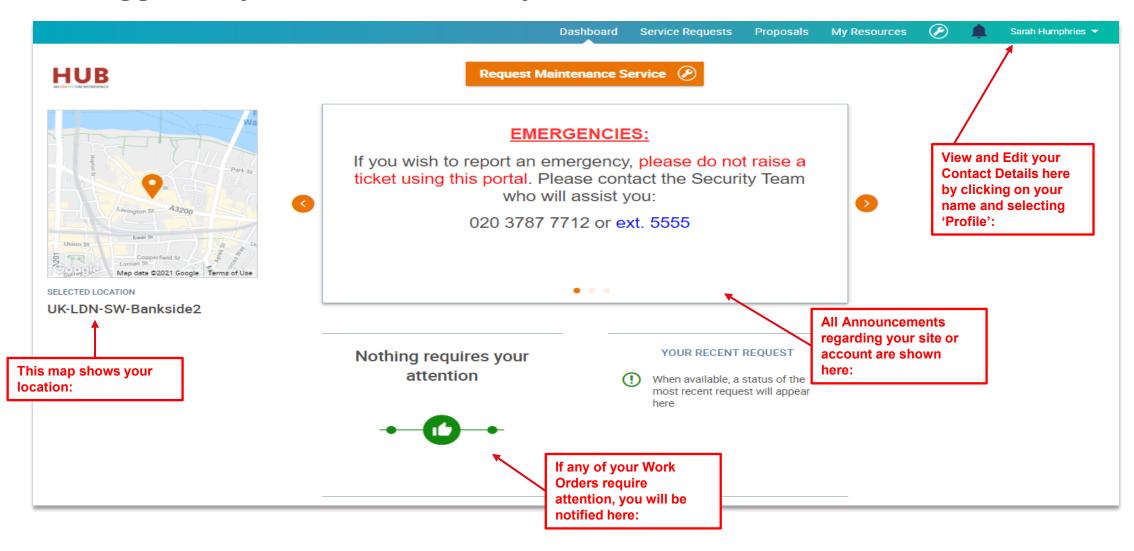

#### Reporting an Issue

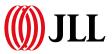

Click on either of these links below to request a ticket:

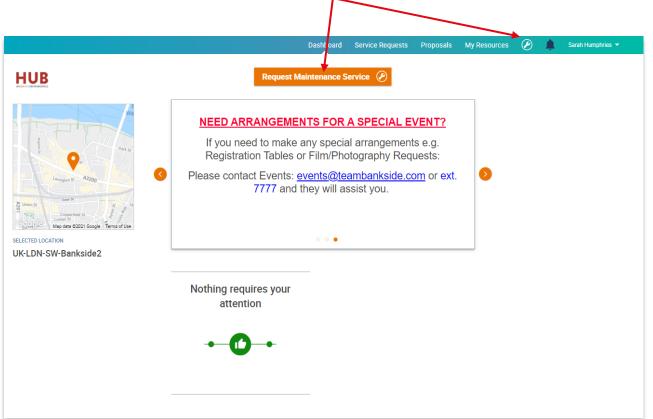

You will be asked to confirm your location you can change this at a later point if needed:

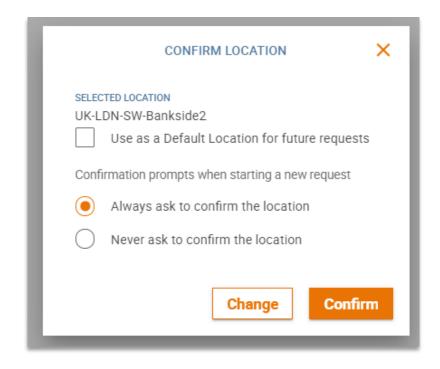

#### Reporting an Issue

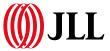

You will need to report which floor the issue is based on next:

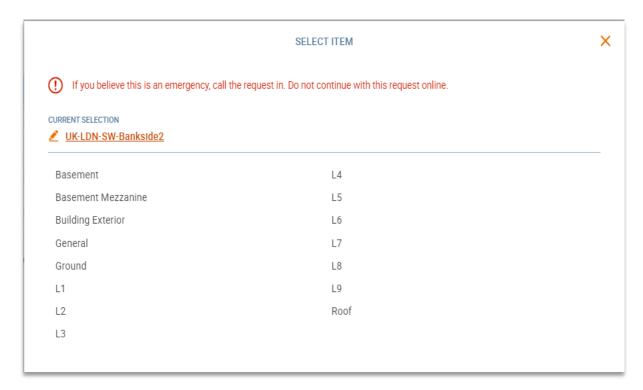

Then select what the issue relates to e.g. Building/Structure Repair & Maintenance:

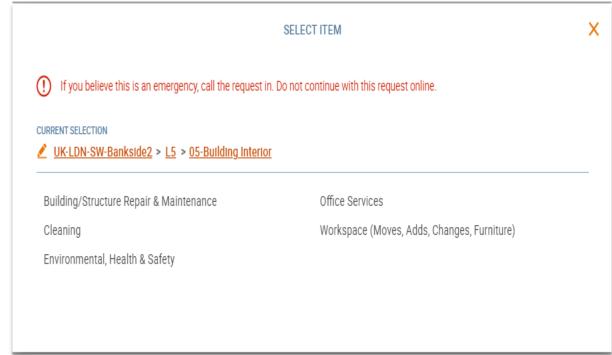

#### Requesting a Work Order

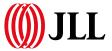

# Select which activity the fault relates to e.g. Plumbing:

Then select the task, e.g. Leaks or Toilets:

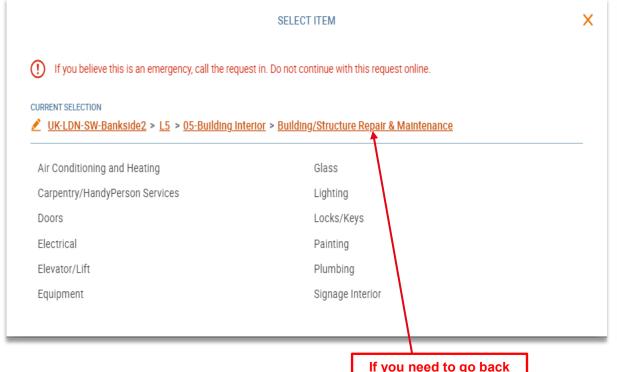

to adjust your selection, click anywhere on the links:

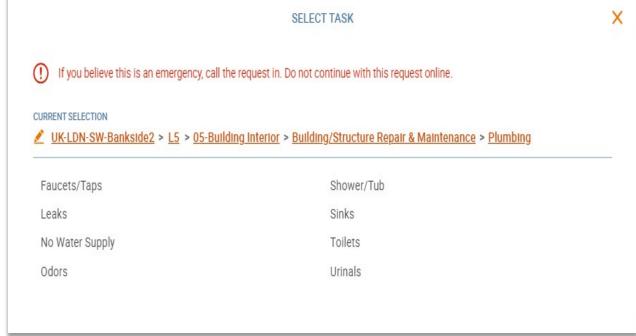

#### Requesting a Work Order

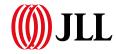

Some tasks will show some Self Help information, click on 'Next' if you wish to continue with reporting the issue:

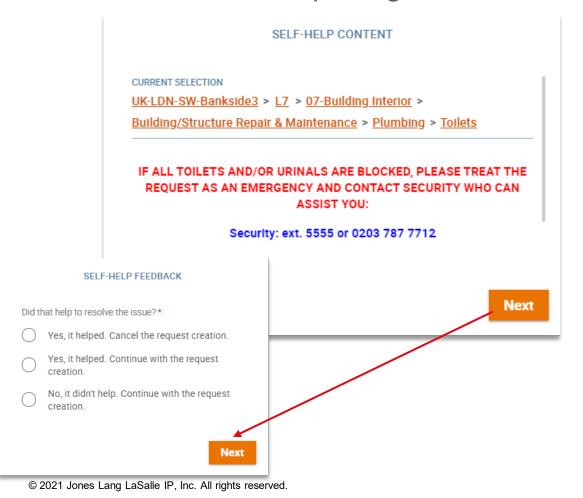

Some tasks also show Special Instructions, these provide you with drop down lists and questions for ease of reporting a problem

|                              | cted a task that requires additional information. Please   |
|------------------------------|------------------------------------------------------------|
| populate the b               | elow fields with the appropriate information.              |
| AFFECTED TOILET<br>Ladies    | S*                                                         |
|                              |                                                            |
| LOCATION*<br>External (By Li | fts/Stairwell)                                             |
| AFFECTED CUBICL              | E                                                          |
| Middle Cubicle               | 2                                                          |
| ADDITIONAL INFO              | RMATION (E.G. OVERFLOWING/SLOW DRAINING)                   |
| Please send s                | omeone to unblock the middle cubicle in the ladies toilets |
|                              |                                                            |

#### Requesting a Work Order

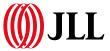

Review the details you have added are correct then select 'Submit Request':

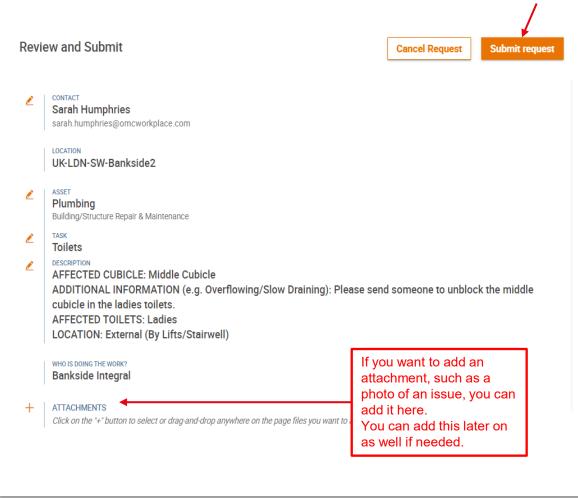

Your Work Order will be submitted and a reference will be generated for you:

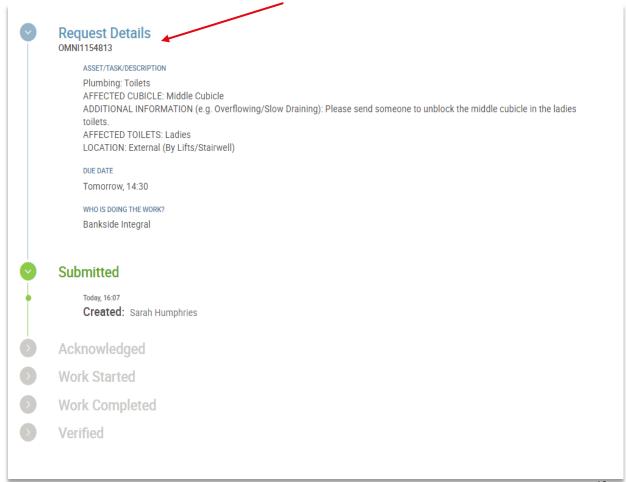

#### Filtering and Searching for your Work Orders

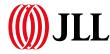

To view the status of your work orders, go to 'Service Requests', filter your Work Orders as needed by selecting the different options on the left, then clicking on 'Apply':

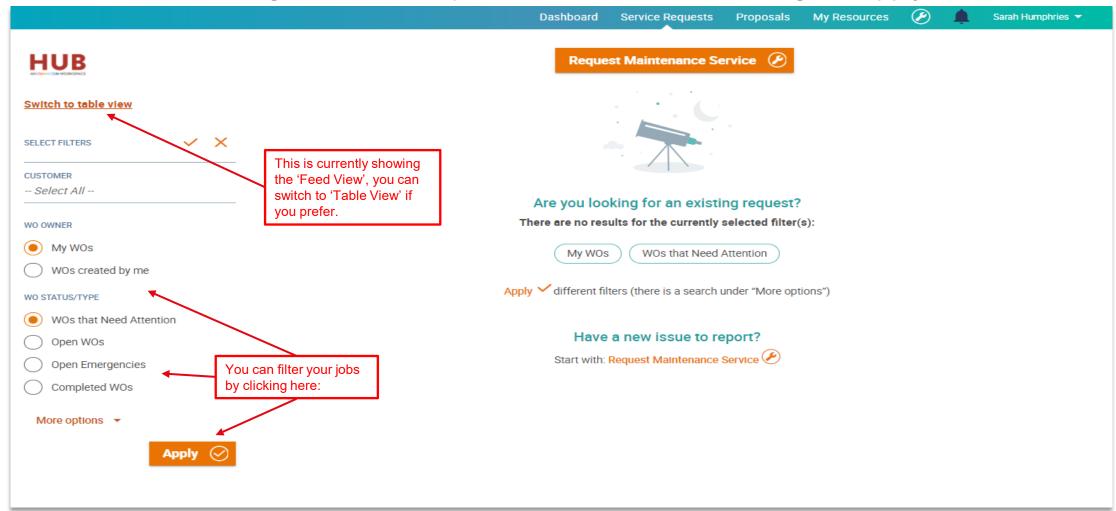

### Filtering and Searching for your Work Orders

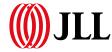

You can click on your Work Orders to view the details and see any status updates:

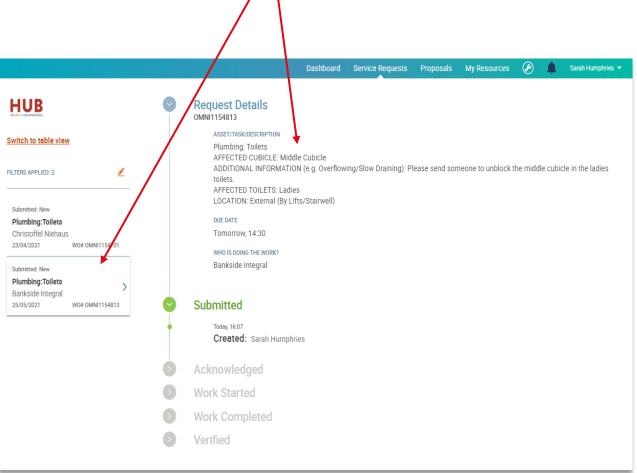

If you would prefer to use the Table View, you can switch to it here. Clicking on a Work Order reference number will take you to your job's status page as with the feed view:

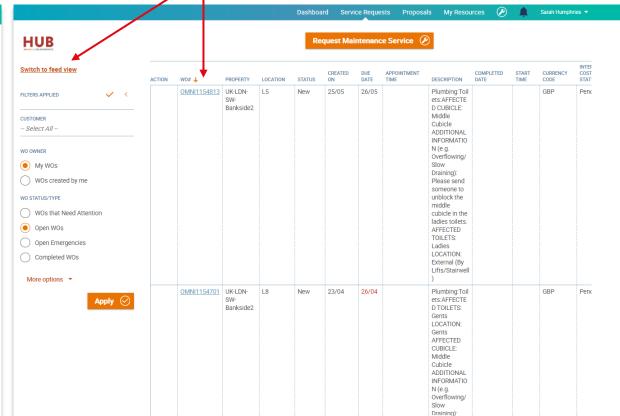

### Filtering and Searching for your Work Orders

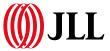

If you want to send a message for the attention of the engineer/technician, type it in the box below and click 'send', or select 'Actions' then 'Send Message': If you want to add any additional notes, or attachments to your Work Order, you can do this by again clicking on the 'Actions' button.

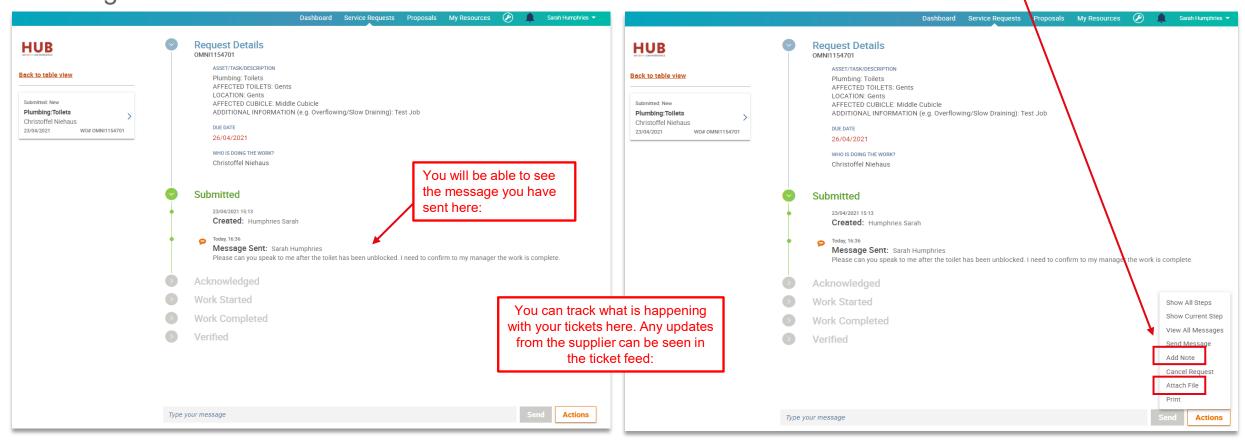

### **Verifying your Work Orders**

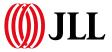

Once you Work Orders are completed, you will be notified of the completion and asked to verify the work. You can do this by following the link shown on your homepage, or by filtering your Work Orders

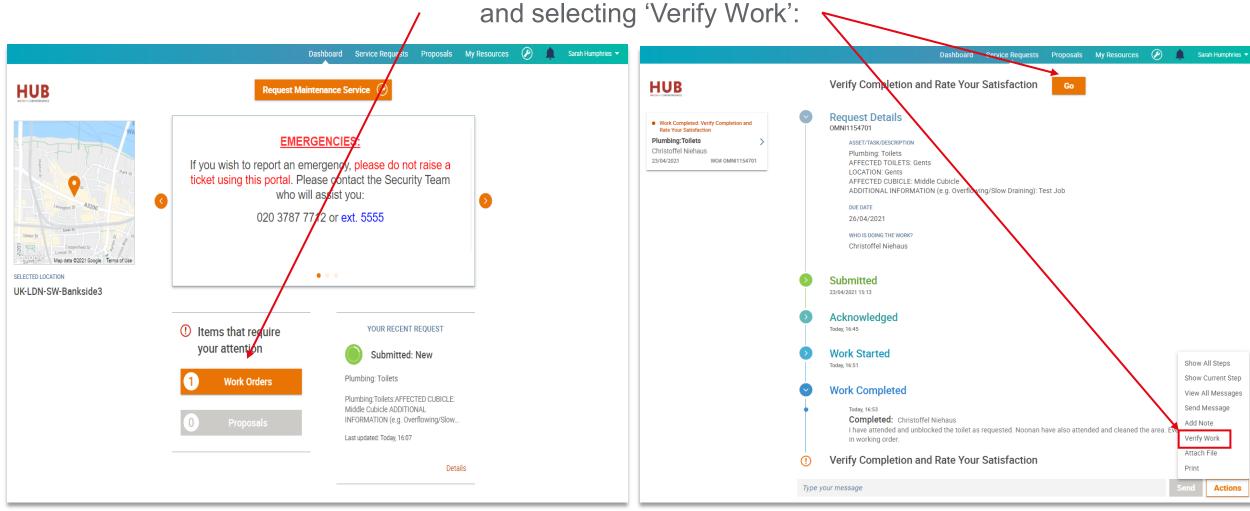

#### **Verifying Your Work Orders:**

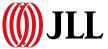

#### Select a rating as follows:

- Positive (Green): Work was Completed, Good Job.
- Neutral (Amber): Work was completed, no complaints or compliments.
- Negative (Red): Work was completed, but not up to standard/code.

Then fill out the comments section as seen fit.

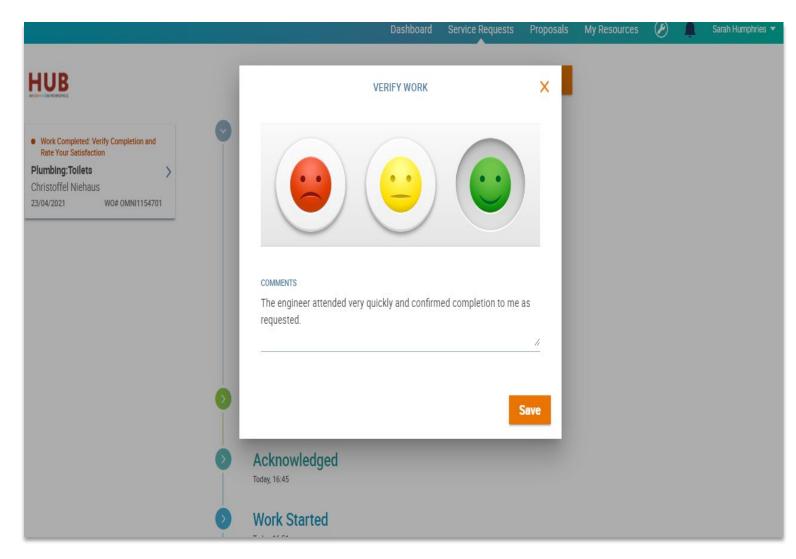

Thank you